## [ Debit Card 관리페이지 접속방법 및 카드정보 등록방법 ]

#### 1-1. 홈페이지(www.shinhanbankindia.com) – NEW DEBIT CARD SERVICE 클릭 또는

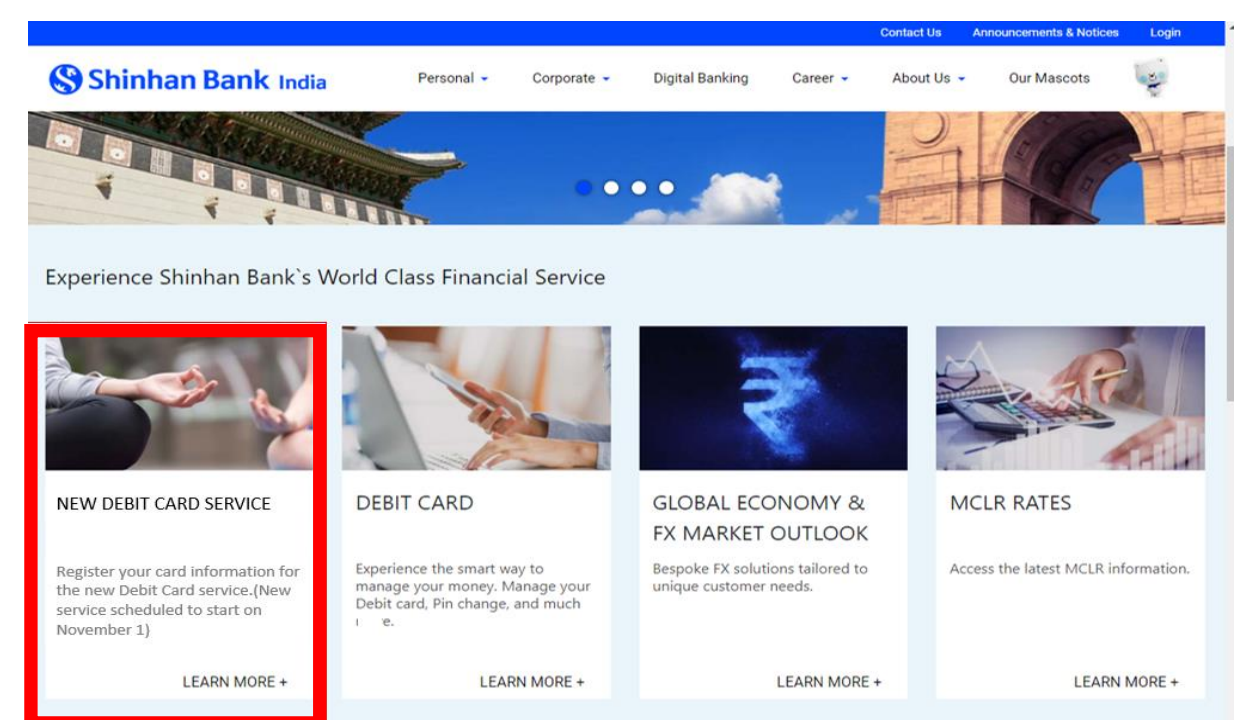

## 1-2. 인터넷뱅킹 페이지[\(https://in.shinhanglobal.com/global.shinhan\)](https://in.shinhanglobal.com/global.shinhan) - Debit Card 메뉴 클릭

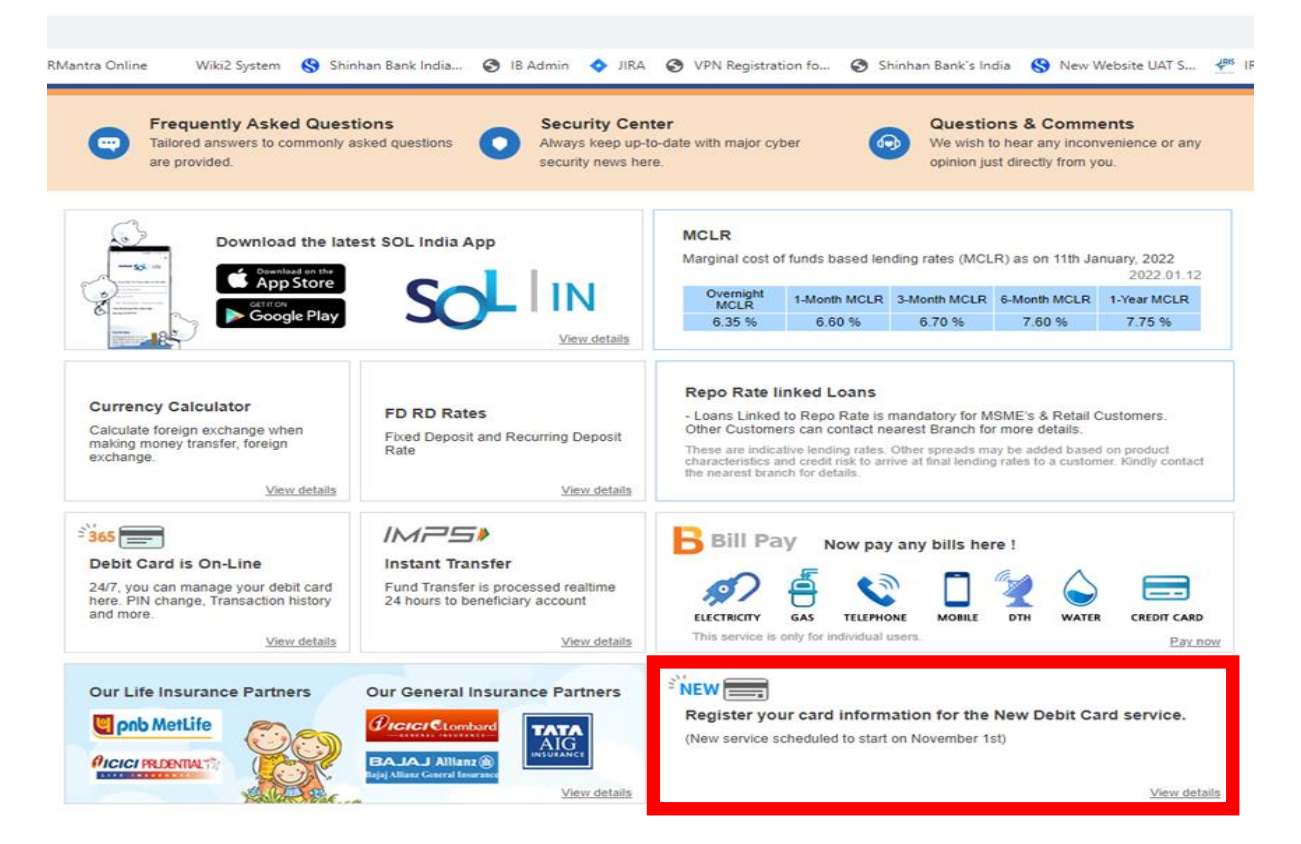

# 2. Debit Card 관리페이지 - 중간 'Register Now' 메뉴 클릭

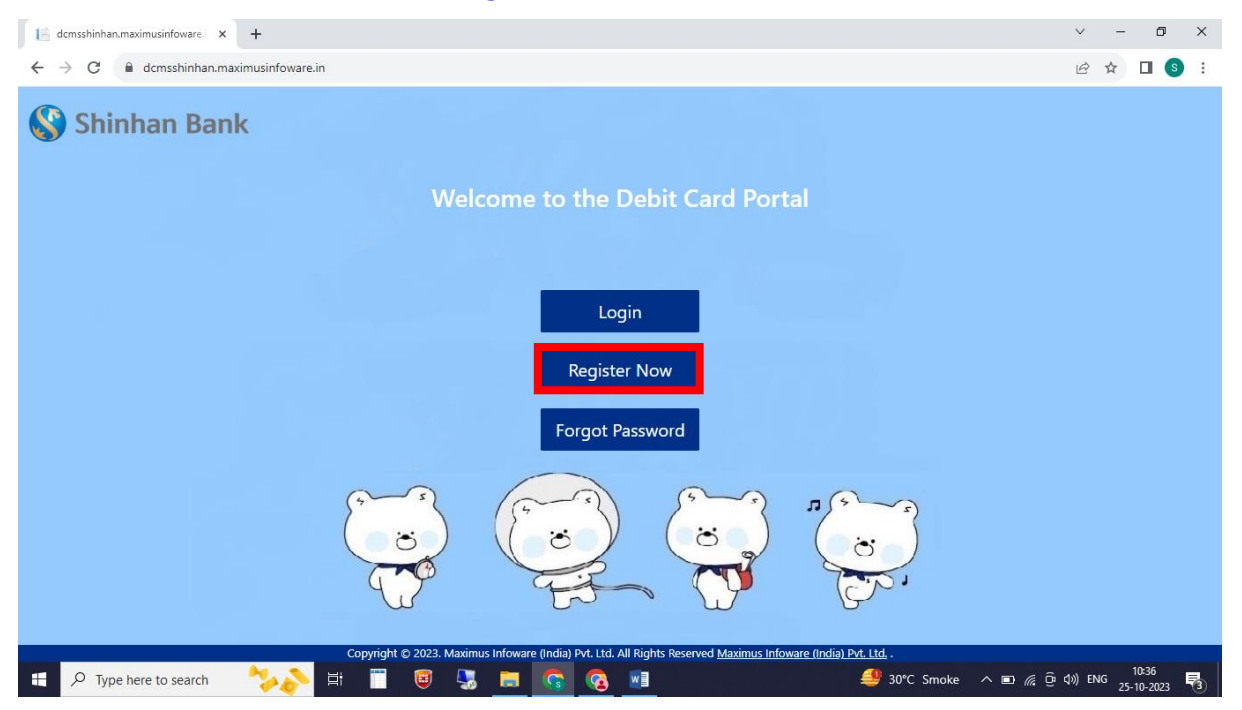

#### 3. Registration 항목 입력 - Card No, Name as on Card, Expiry Date, CVV

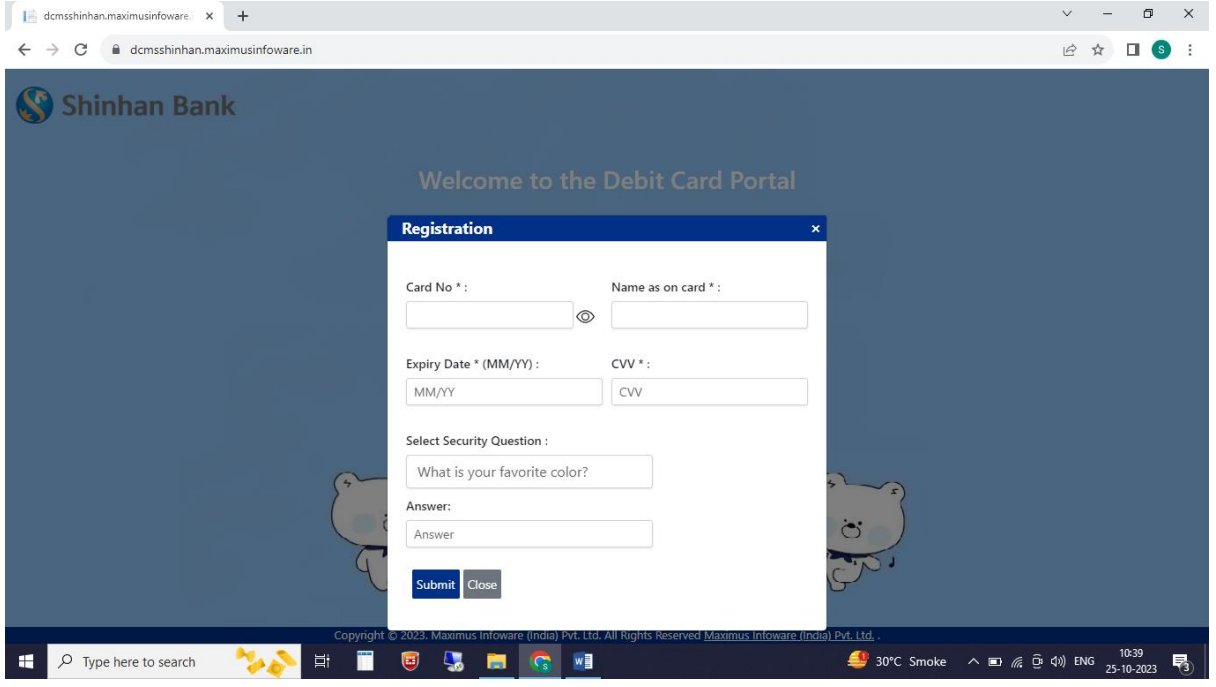

#### 4. OTP 입력

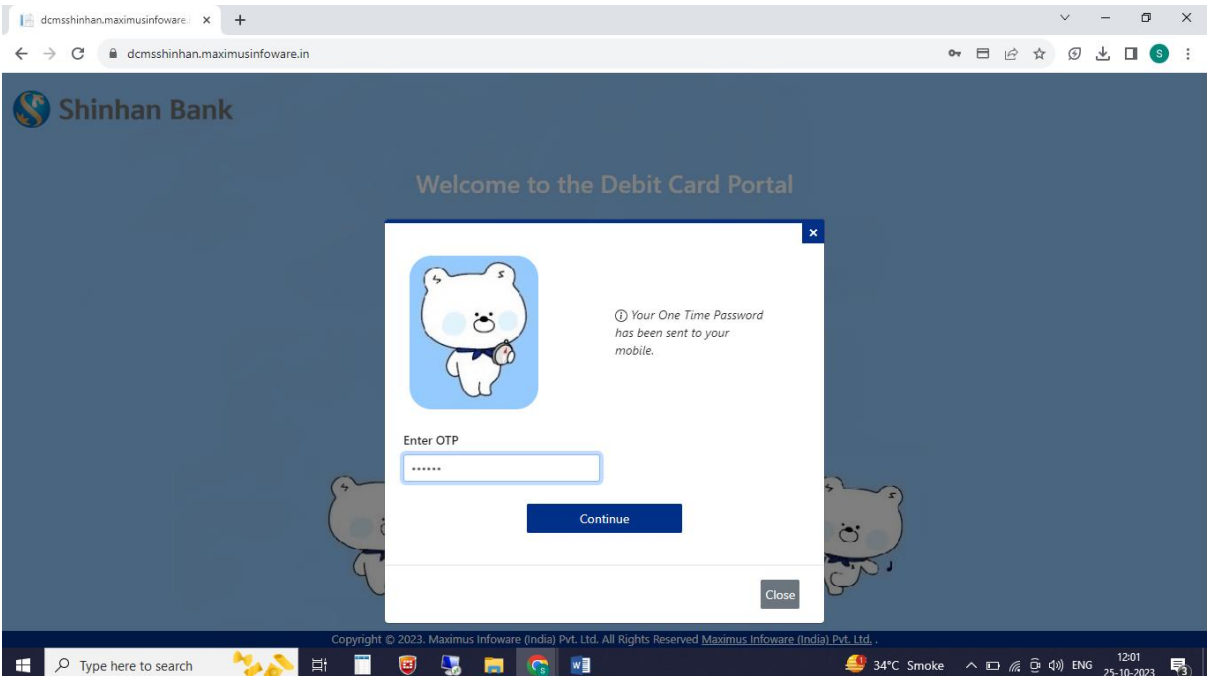

# 5. 카드정보 등록완료 (휴대폰 번호로 자동 생성된 비밀번호 발송)

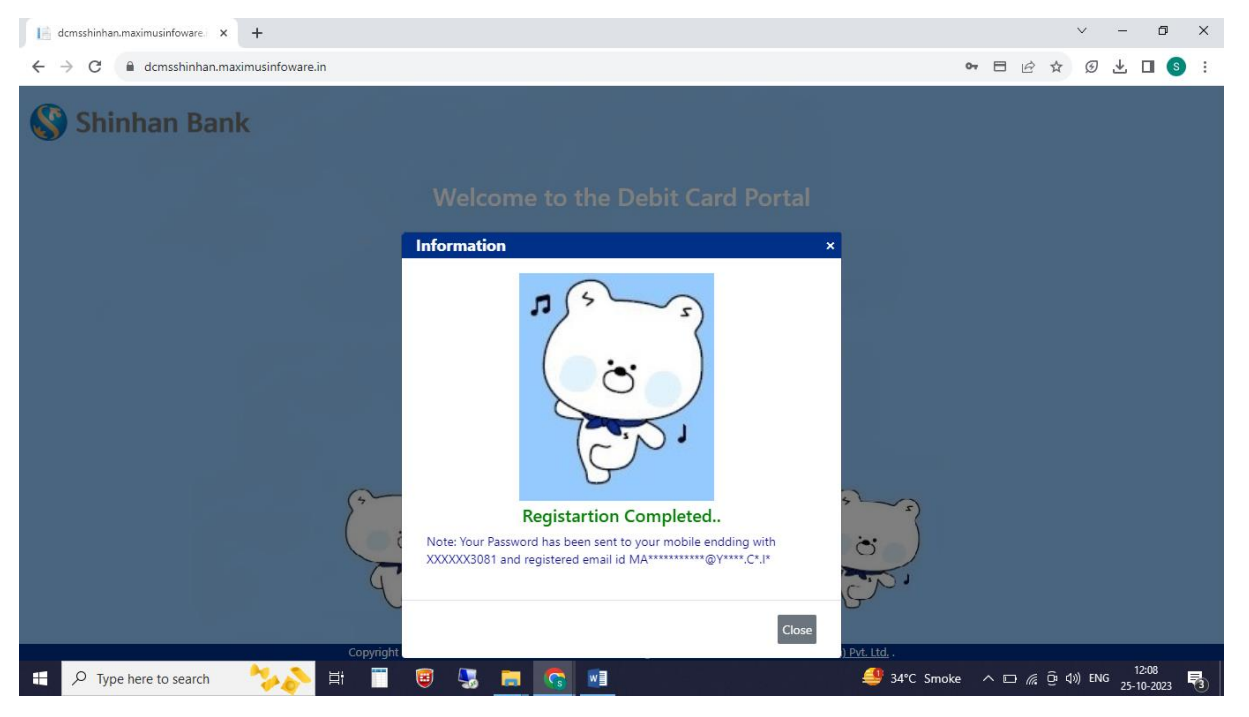

# 6. Debit Card 관리페이지 – 'Login' 메뉴 클릭

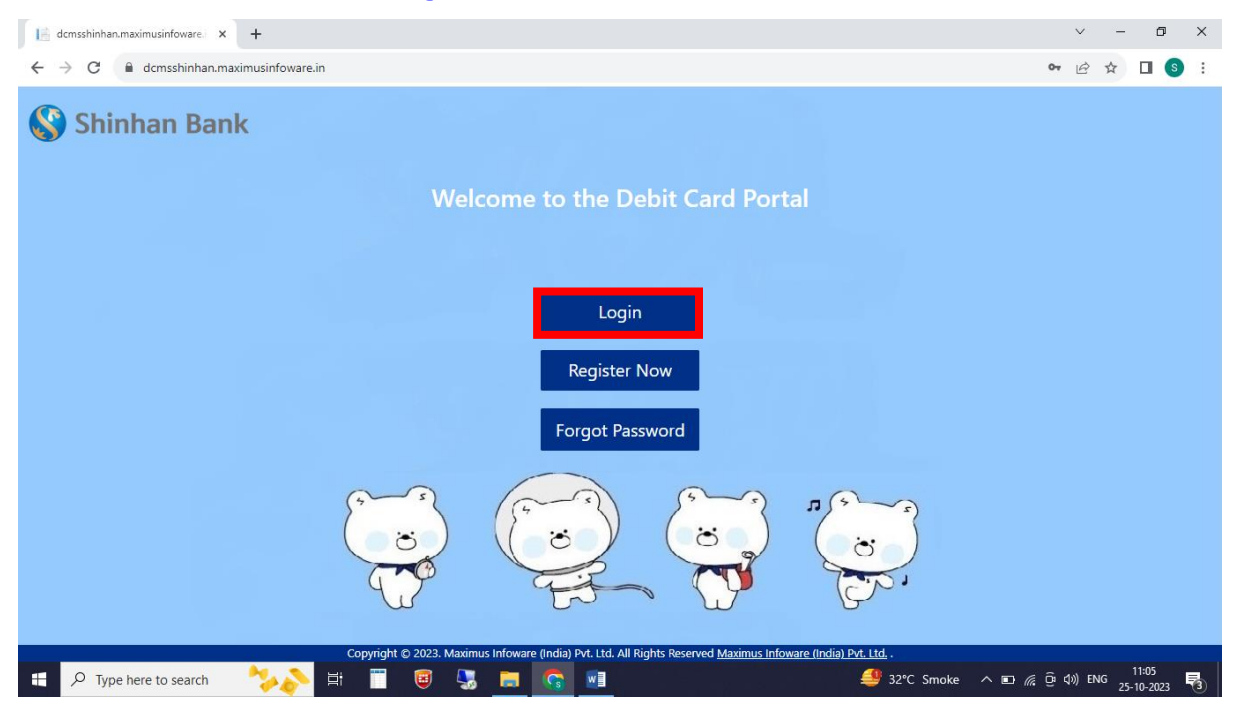

## 7. 로그인 정보 입력 – 카드번호 및 카드 등록시 수신한 패스워드 입력

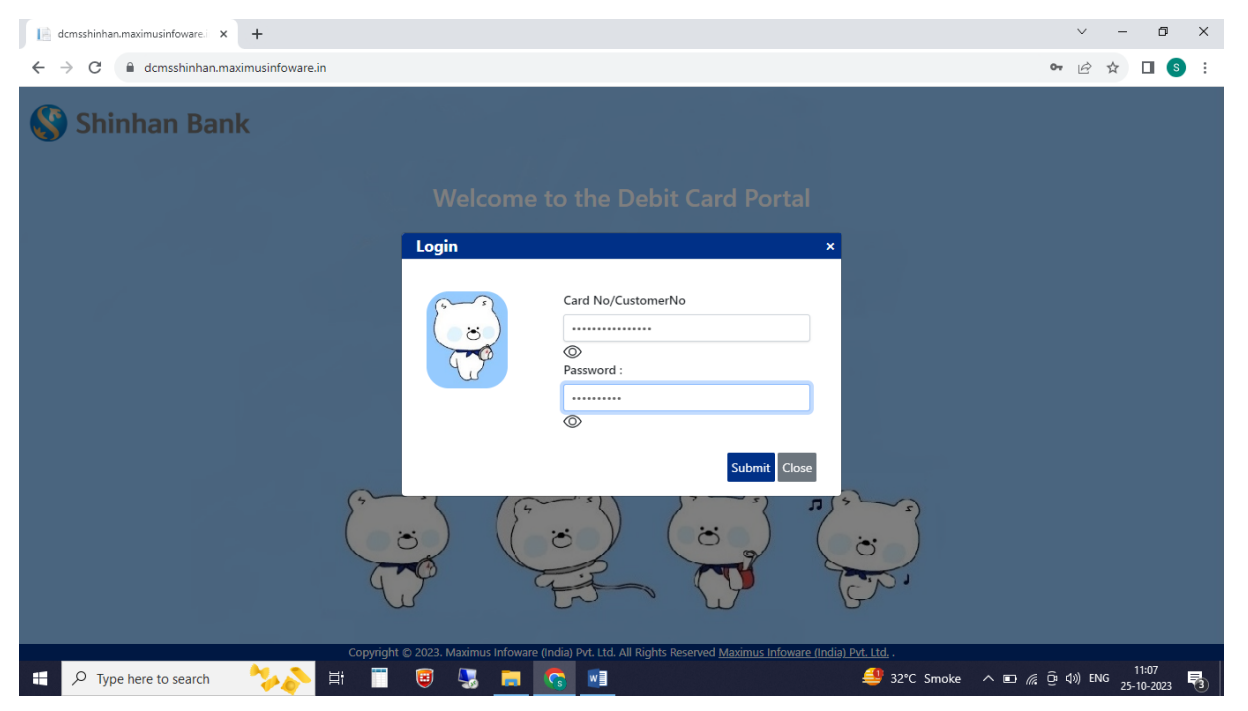

# 8. OTP 입력

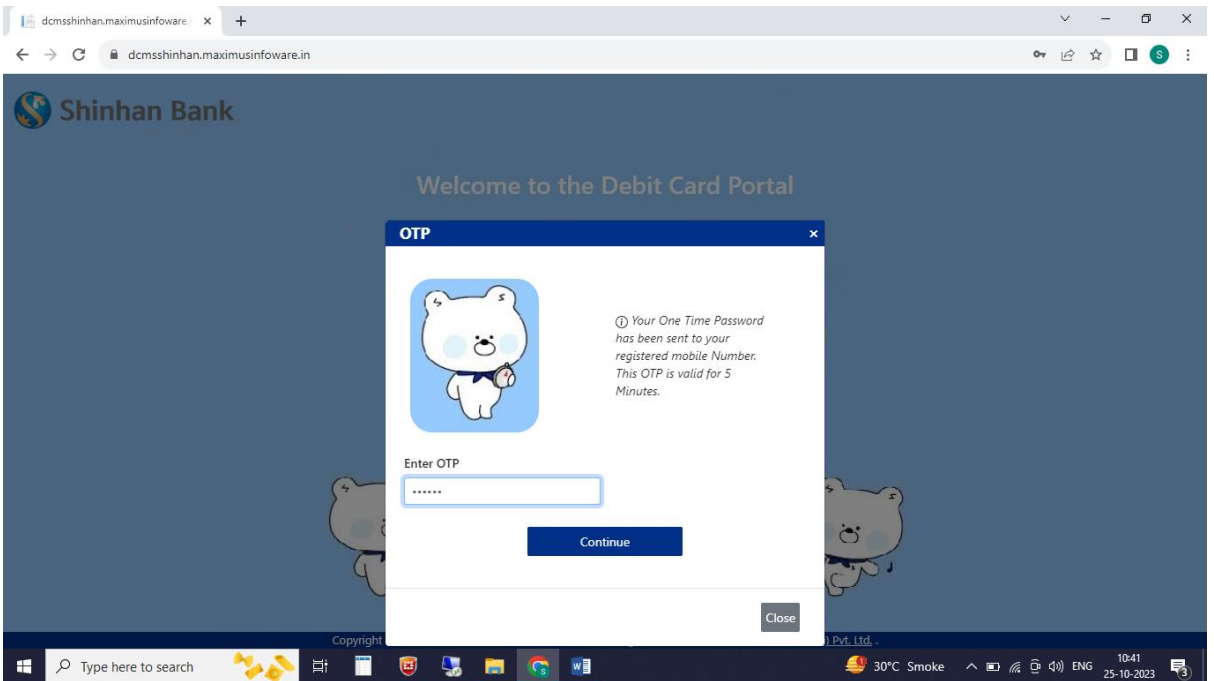

# 9. 비밀번호 재설정 (최초 로그인시)

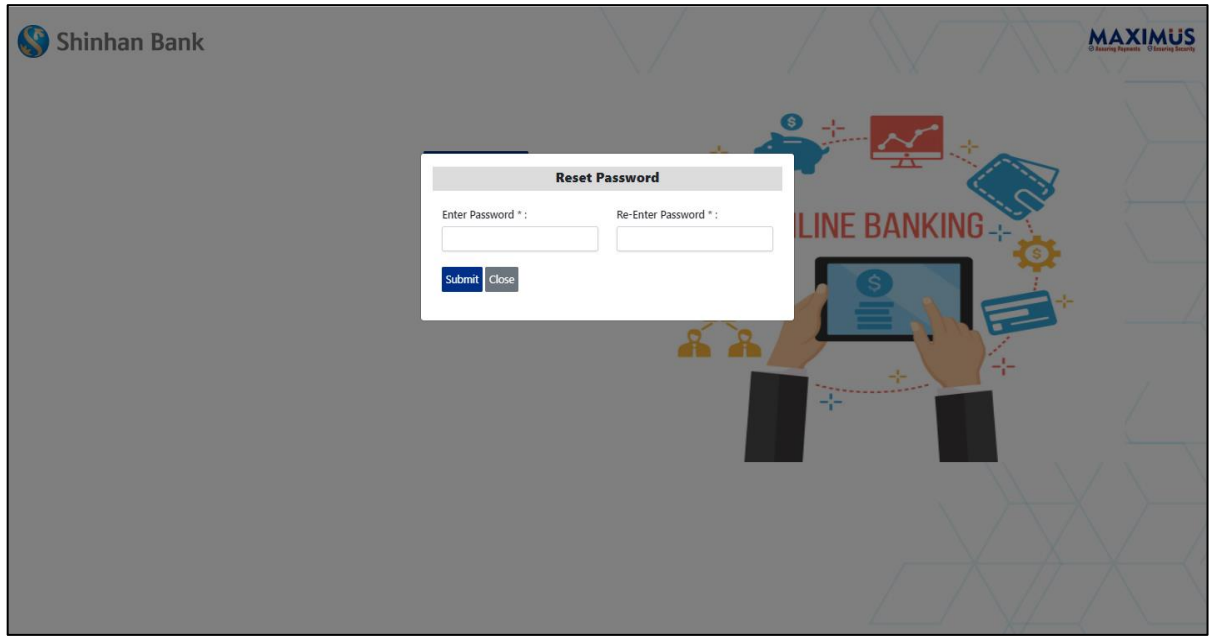

#### 10. Debit Card 관리페이지 – Card Controls 탭

#### - 각 값을 클릭하여 활성화 선택 (파란색: 활성화)

- Switch ON/Off your Card 값 설정: 카드 사용가능여부 세팅
- Set/Reset PIN: PIN 세팅
- Permanent Card Block: 카드분실등록 (RBI 규정에 의거 등록 후 취소거래 불가)

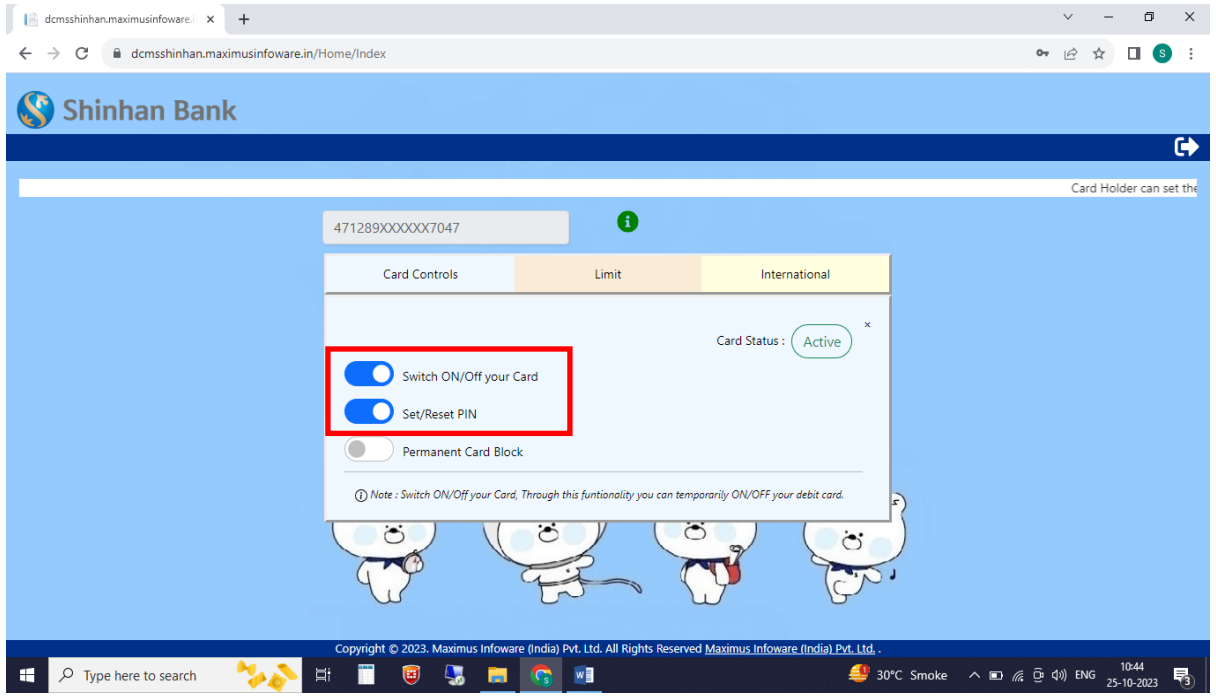

### 11. OTP 입력

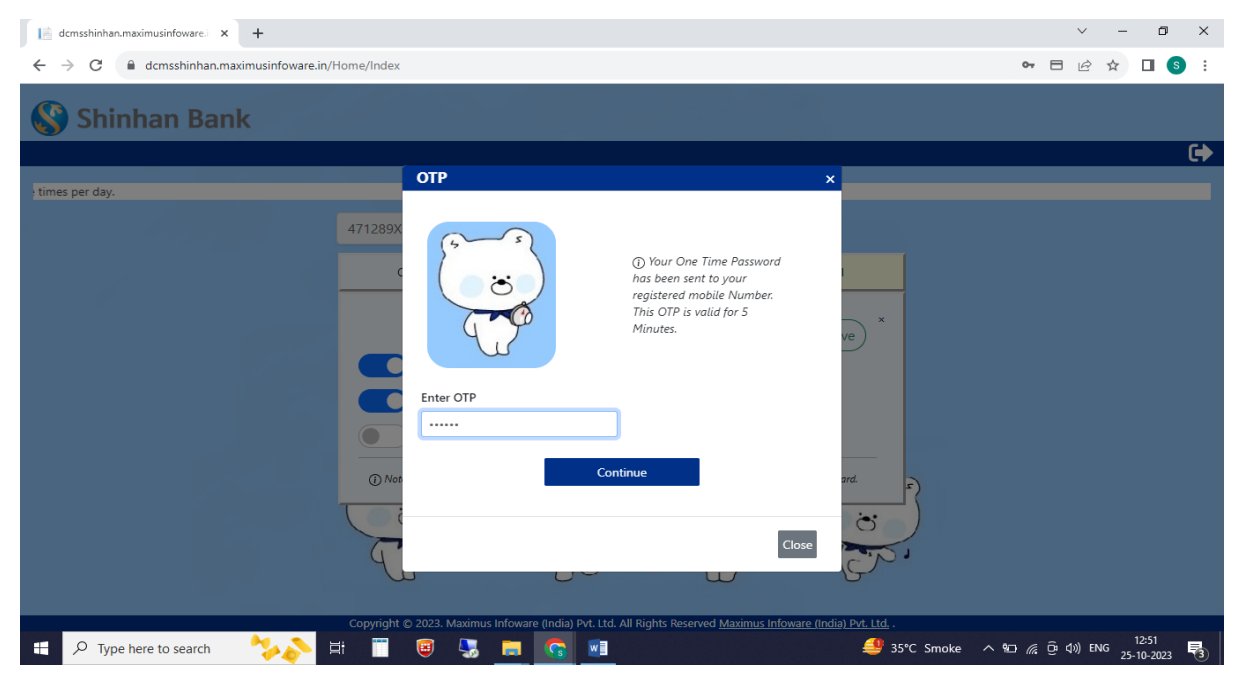

### 12. 사용할 PIN 입력

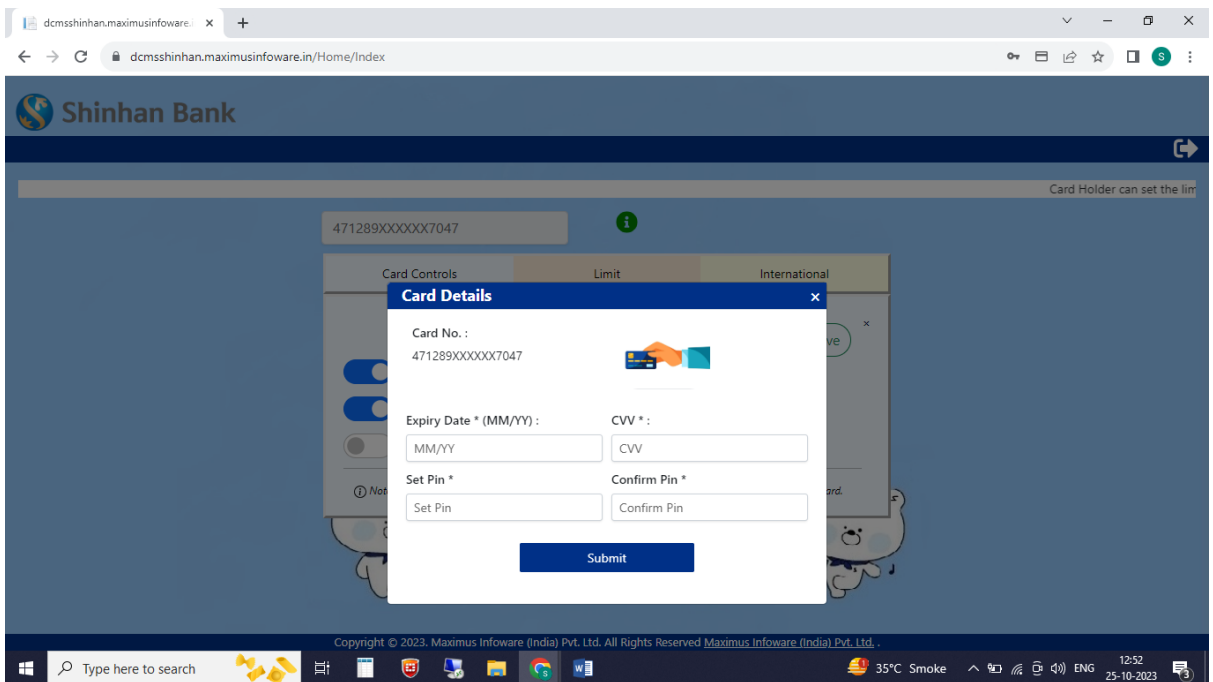

- 13. Debit Card 관리페이지 Limit 탭 (국내 사용기능 설정 및 한도금액 설정)
- 민원방지 및 인도 로컬 룰을 적용하여 '미사용'으로 기본 설정됨.
- 사용하고자 하는 기능(채널) 설정 (ATM, 전자상거래, 비접촉식 거래)
- 각 기능(채널)별 한도금액 설정

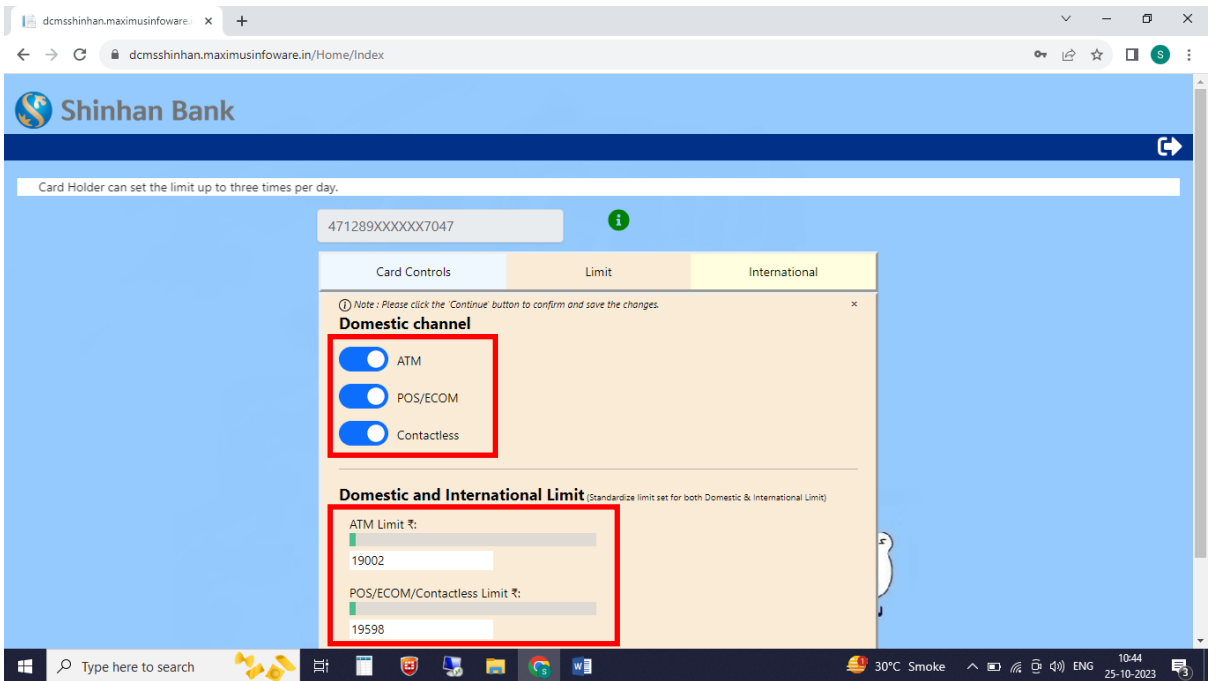

# 14. Debit Card 관리페이지 – International 탭 (해외 사용기능 설정)

## - <mark>민원방지 및 인도 로컬 룰을 적용하여 '미사용'으로 기본 설정됨.</mark>

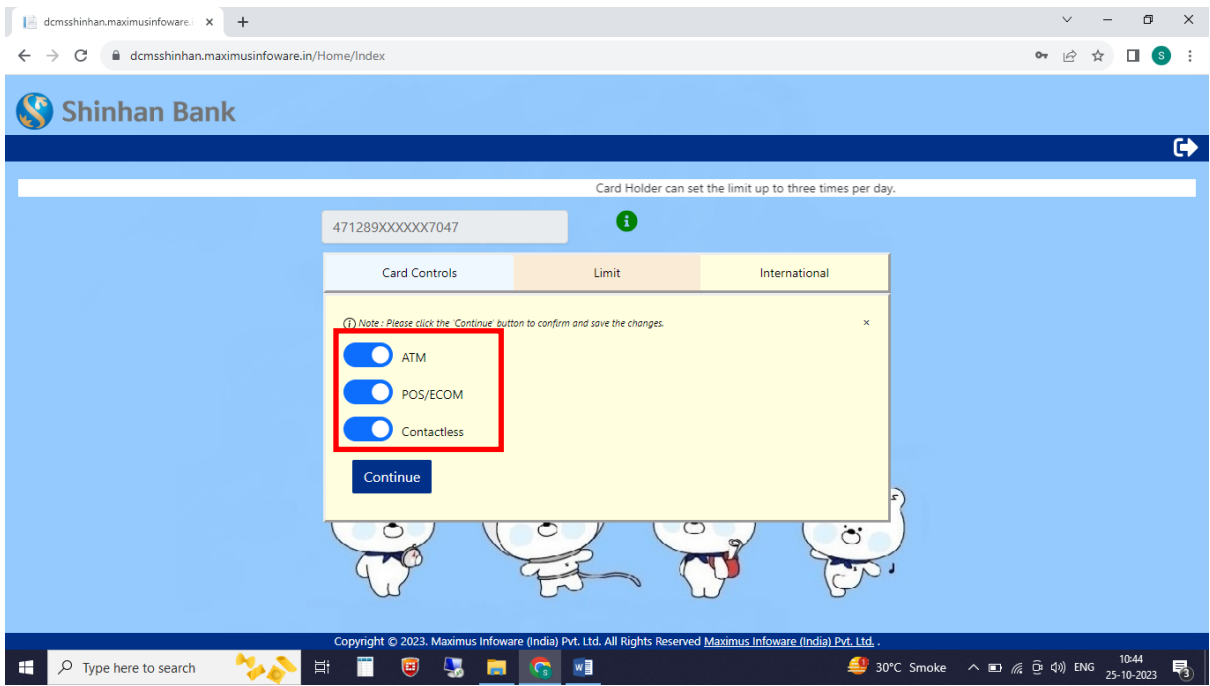